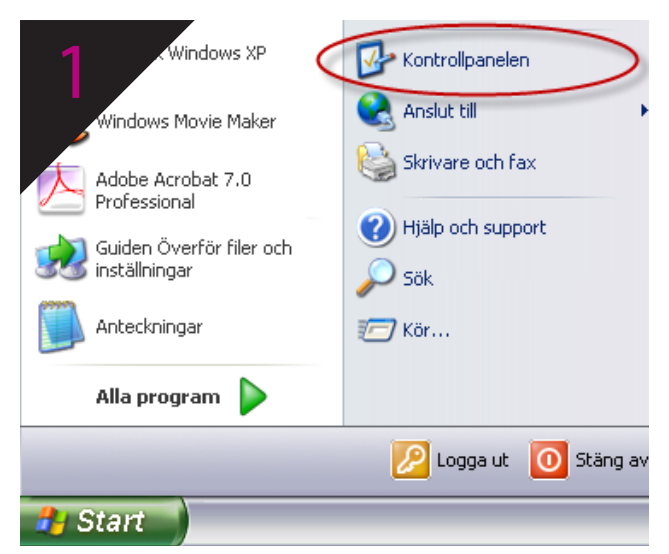

Välj **Kontrollpanelen** i Start-menyn

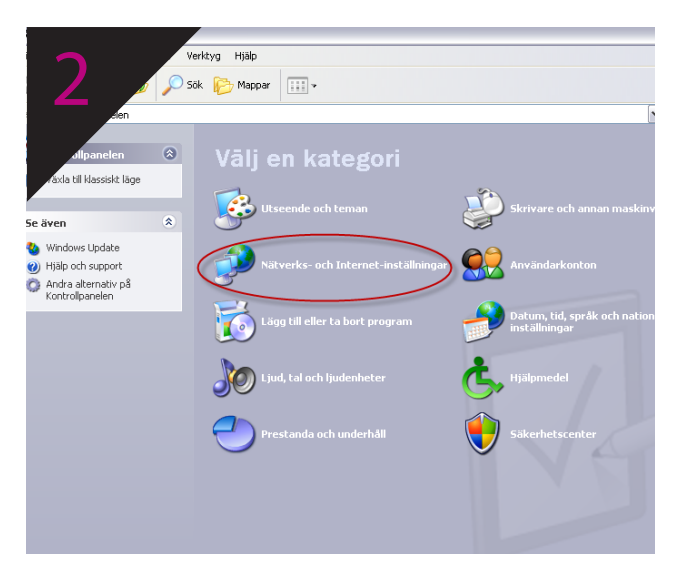

Välj Nätverks och Internetinställningar i kategorivyn (behöver du ändra vyn gör du det i vänster fönster)

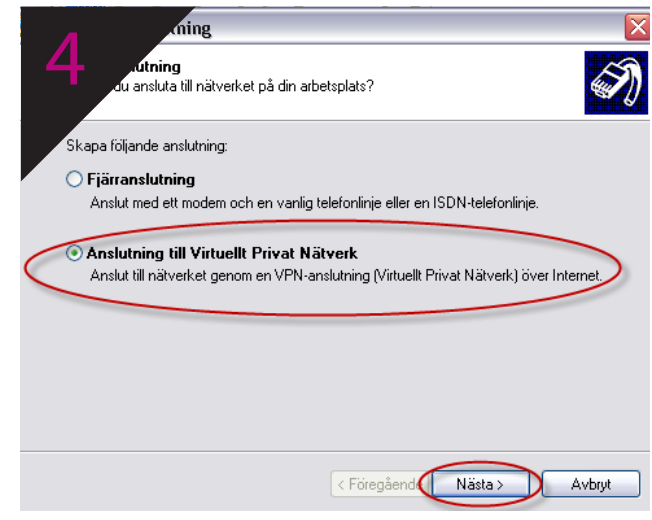

Välj **Anslutning till Virtuellt Privat Nätverk (VPN)** och tryck på **Nästa**

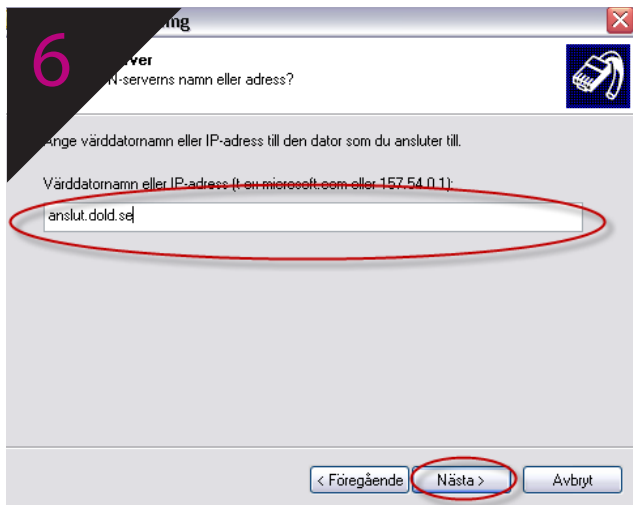

Skriv "**anslut.dold.se"** i fältet Värddatornamn och tryck därefter **Nästa**

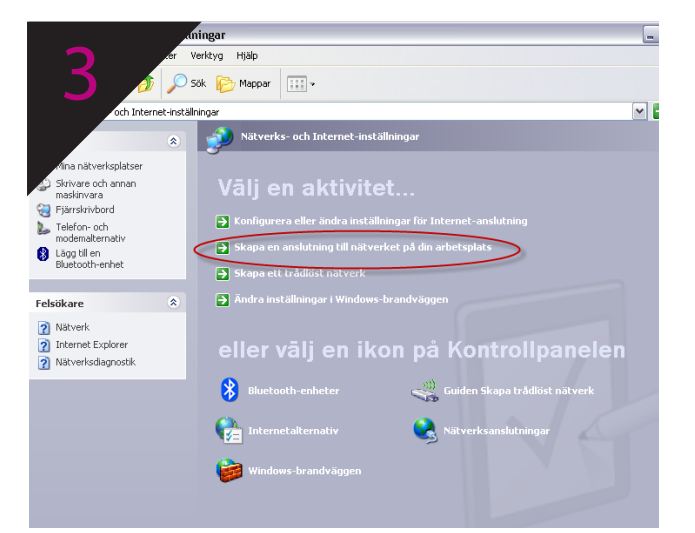

Välj **Skapa en anslutning till nätverket på din arbetsplats**

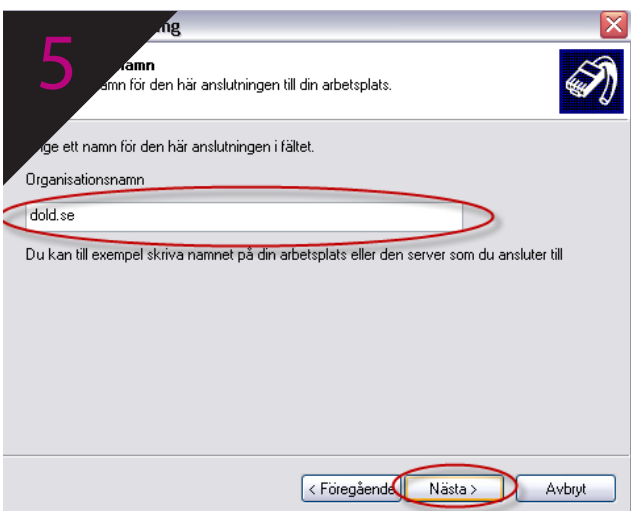

Skriv "**dold.se"** i fältet Organisationsnamn och tryck därefter **Nästa**

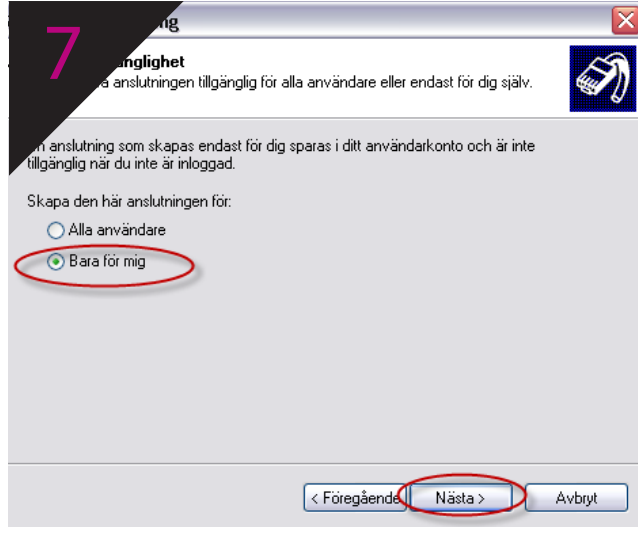

Välj **Bara för mig** och tryck därefter **Nästa**

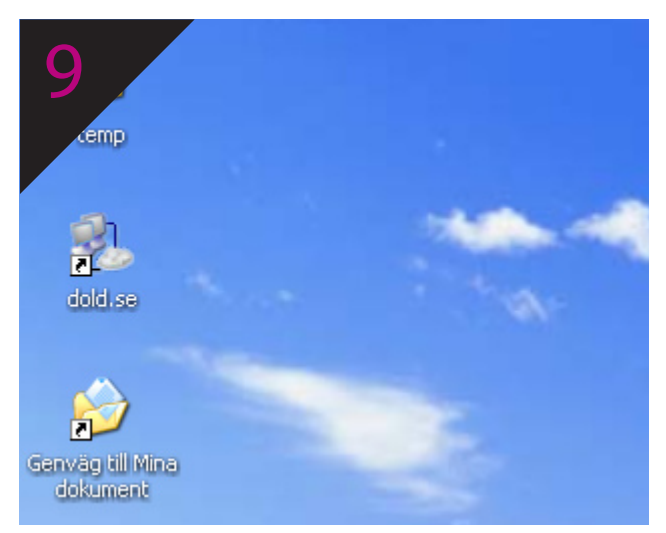

På skrivbordet, dubbelklicka på ikonen **dold.se**

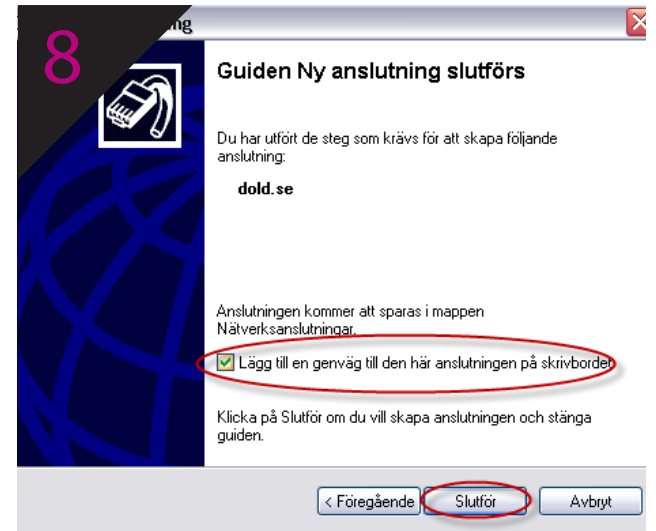

Kryssa för **Lägg till genväg till den här anslutningen på skrivbordet** och tryck därefter på **Slutför**

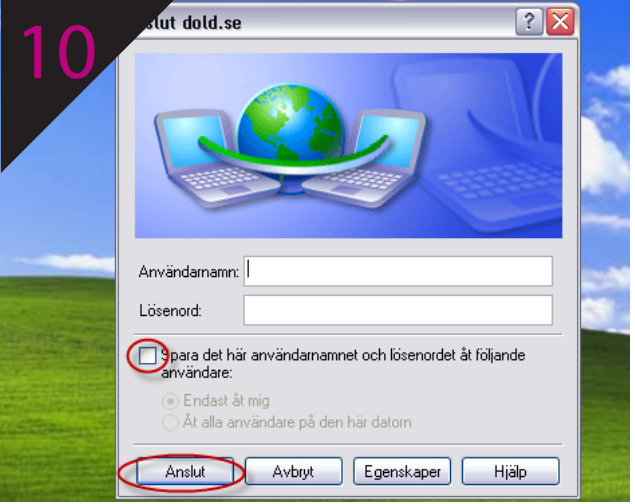

Fyll i **användarnamn** och **lösenord** samt kryssa för rutan **Spara det här användarnamnet...** och tryck därefter på **Anslut.**